## **General**

## How to create an Official on the FEI Database

You need to create an Official on the FEI Database to take a Level 1 Course?

One of your national Officials wants to become certified as a Level 1 Official?

**Step 1:** You must go to <a href="https://data.fei.org">https://data.fei.org</a> and log in with your FEI ID number and password

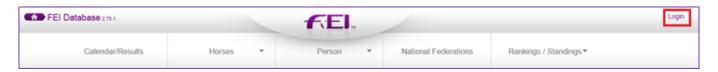

### Step 2: You must then go to the PERSON tab and click on ADD PERSON

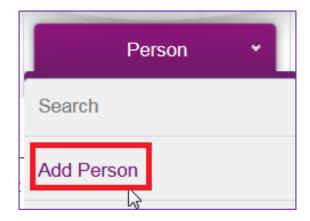

**Step 3:** You must enter all the necessary information about the Official you are wishing to enter on the FEI Database:

| ESTABLISH PERSON RECORD |                                                                          |                                                                           |     |
|-------------------------|--------------------------------------------------------------------------|---------------------------------------------------------------------------|-----|
| Group                   | ☐ Athlete ☐ Trainer ☐ NF Member ☑ Official ☐ Owner ☐ Corporation Contact |                                                                           |     |
| Gender *                | Male V                                                                   | Date of Birth * 05/08/1975 dd/MM/yyyy                                     |     |
| Family Name *           | TEST                                                                     | Mandatory if the person is an athlete, a trainer or an official           |     |
| First Name *            | Example                                                                  | Administering NF SWE                                                      |     |
| Email Address *         | example.test@gmail.com                                                   | Nationality * Sweden X                                                    |     |
|                         | ☐ This person does not have an email                                     | Mandatory if the person is an athlete, a trainer, an owner or an official |     |
|                         |                                                                          |                                                                           | Add |

#### You must:

- tick the OFFICIAL box
- choose the gender
- enter the First name and Family name
- enter the Email Address
- enter the Date of Birth
- enter the Nationality of the Official Page 1/3

(c) 2024 Fédération Equestre Internationale <usersupport@fei.org> | 2024-05-17 05:43

## **General**

**Please note**: It is the National Federation's responsibility to verify the nationality of the Official to make sure the information you enter on the FEI Database is correct.

**Step 4:** You then click on **Add** – the system will check that this person does not already exist on the FEI Database and will inform you if they find any similar matches.

**Please note:** if the Person already exists on the FEI Database you will be notified, please make sure to check these pop-up messages to not create the person multiple times on the FEI Database.

You are then directed to the second stage where you can fill out extra information regarding the Official.

**Step 5:** You can enter the Official's contact details if you wish, then click **Save** to create the profile:

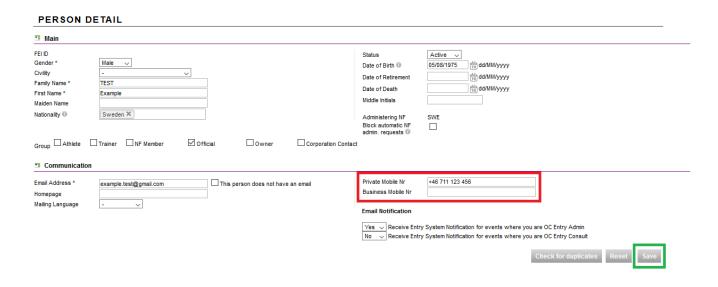

**Step 6:** You will have then successfully created your Official on the FEI Database and they now have a unique FEI ID number.

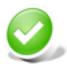

10212210 - Example TEST (SWE)

Unique solution ID: #1195

Author:

# **General**

Last update: 2020-05-13 13:41